# NAVIGATING WORKDAY ACADEMIC REPORTS

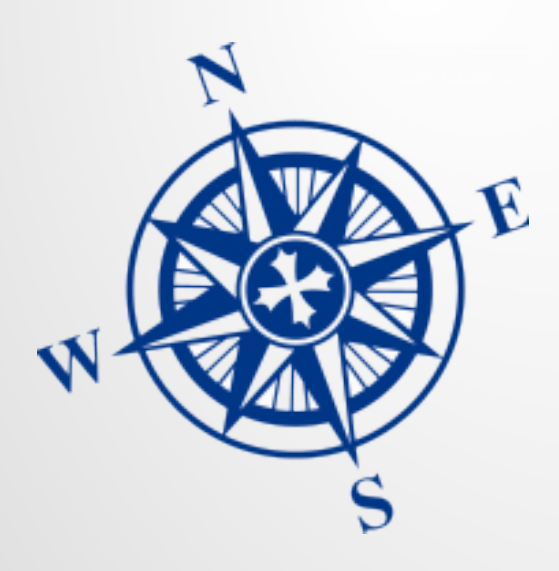

March 2022

## Navigating Workday Academic Reports

□ Workday-delivered profile reports

- $\triangleright$  Academic Unit and Academic Unit Hierarchy
- $\triangleright$  Worker profile Job History
- □ Yale Custom Reports
	- $\triangleright$  Report Parameters/Prompts
	- $\triangleright$  Overview of Top Academic Reports
	- $\triangleright$  Scheduling Reports
- □ Addendum Report Prompts

# Workday delivered profile reports

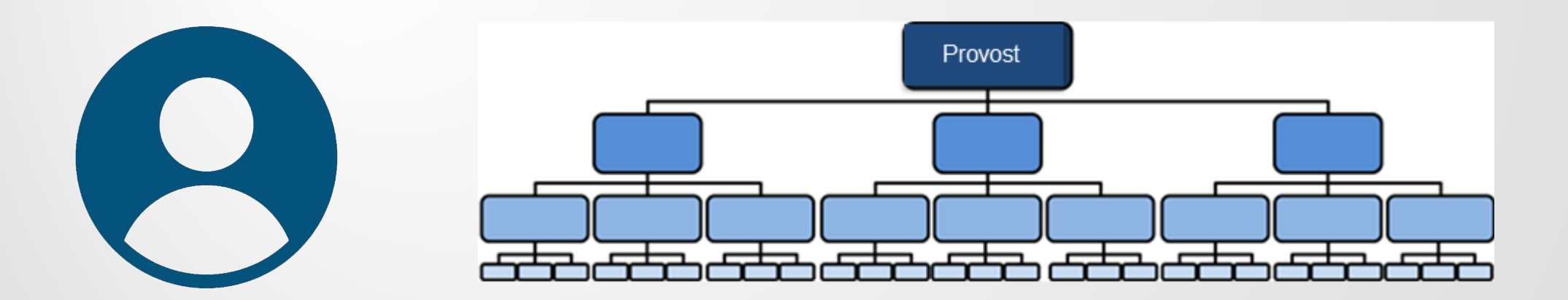

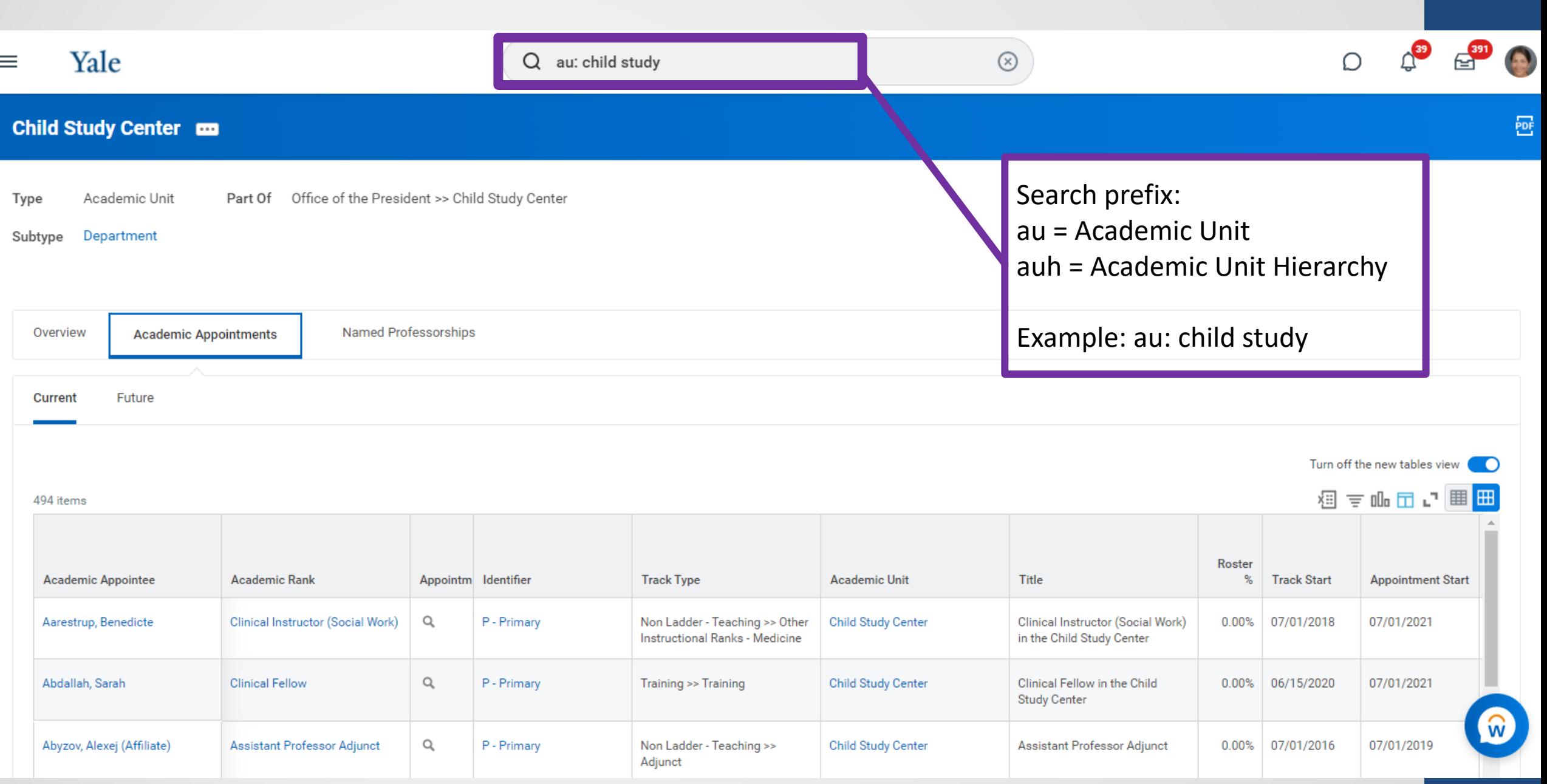

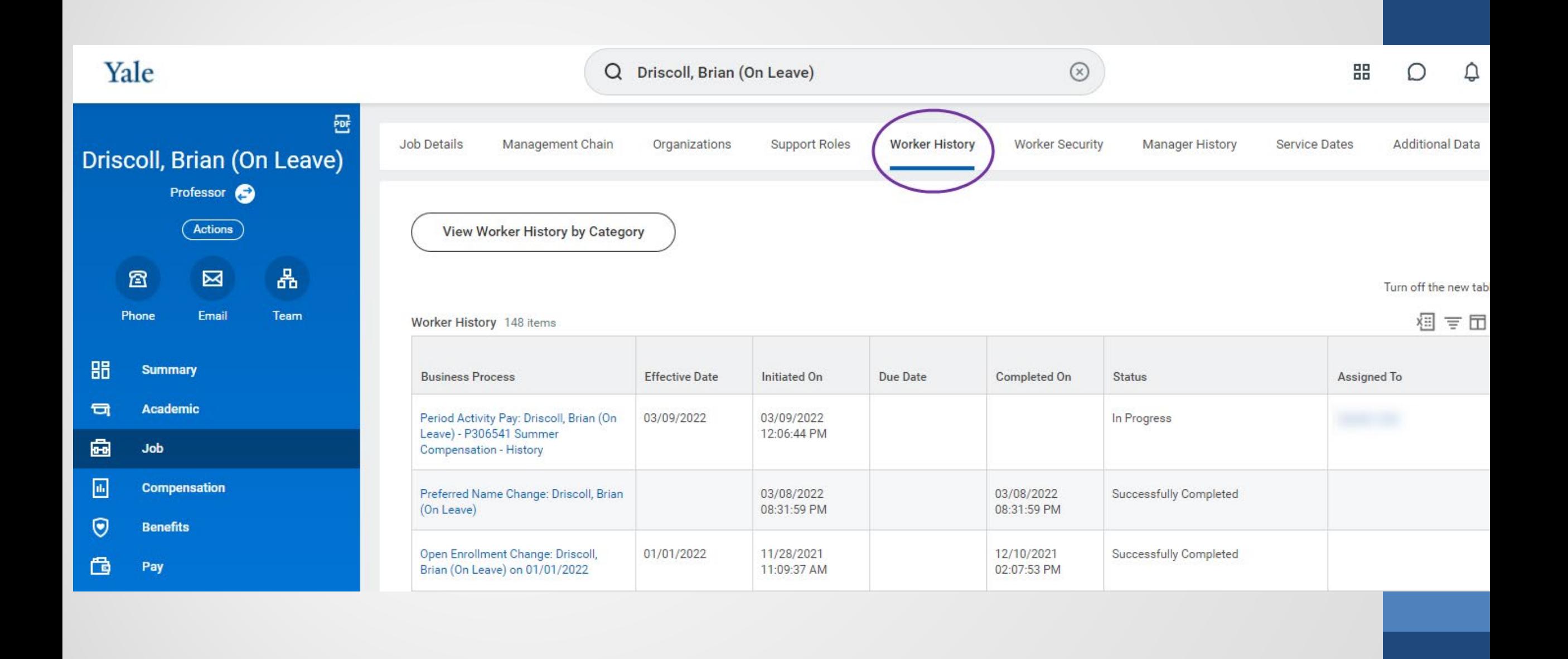

# Yale Custom Reports

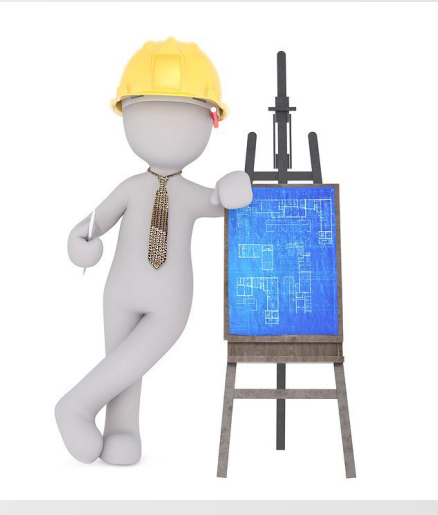

## Yale Custom Reports

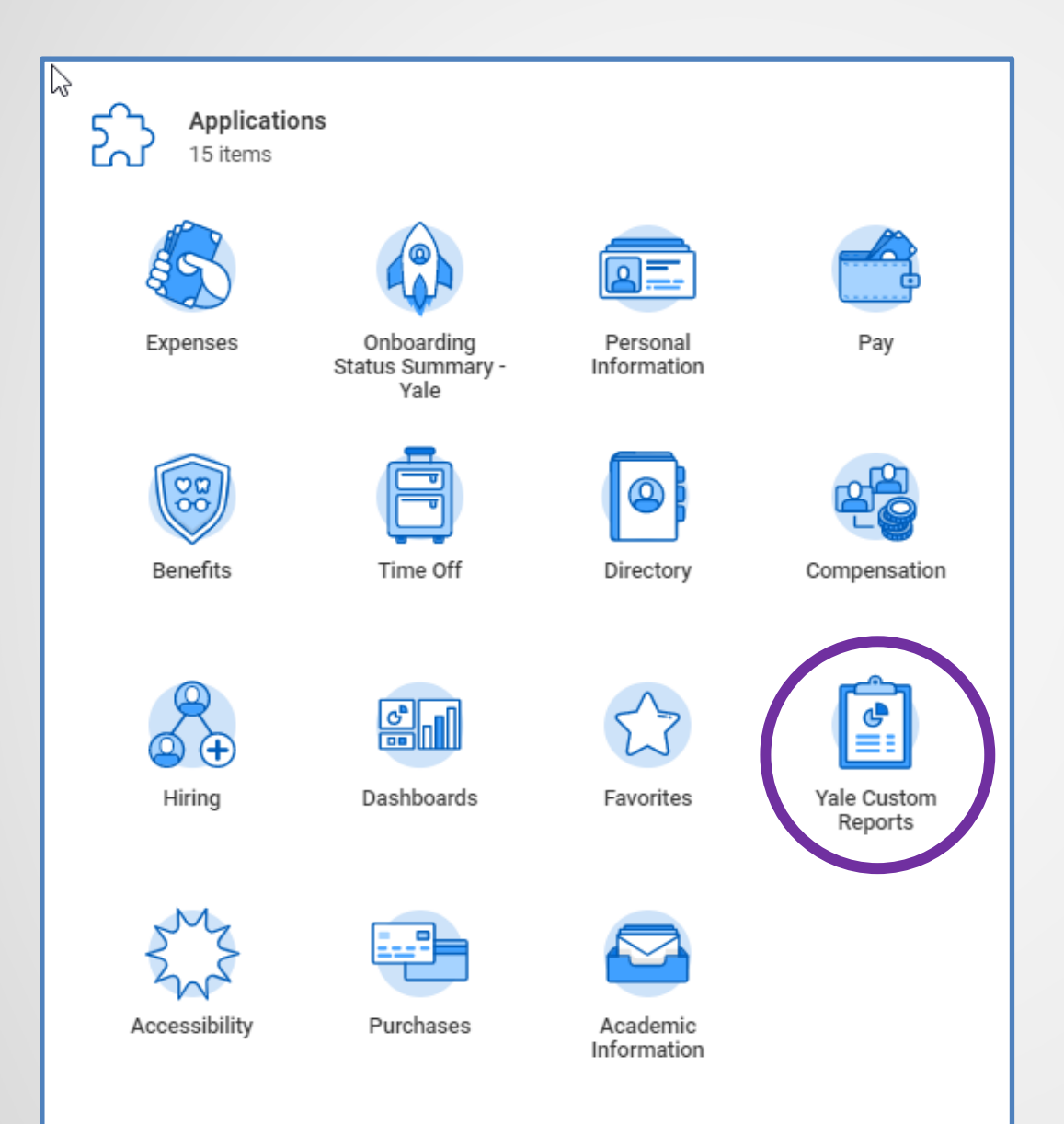

- □ Workday Home page contains link to Yale Custom Reports
- □ Search Bar can also be used to find a specific report
- □ Report Prompts and Filters
- □ Exporting Results to Excel
- □ Saving Reports to Favorites worklet

#### Academic Reports **m**

65 items

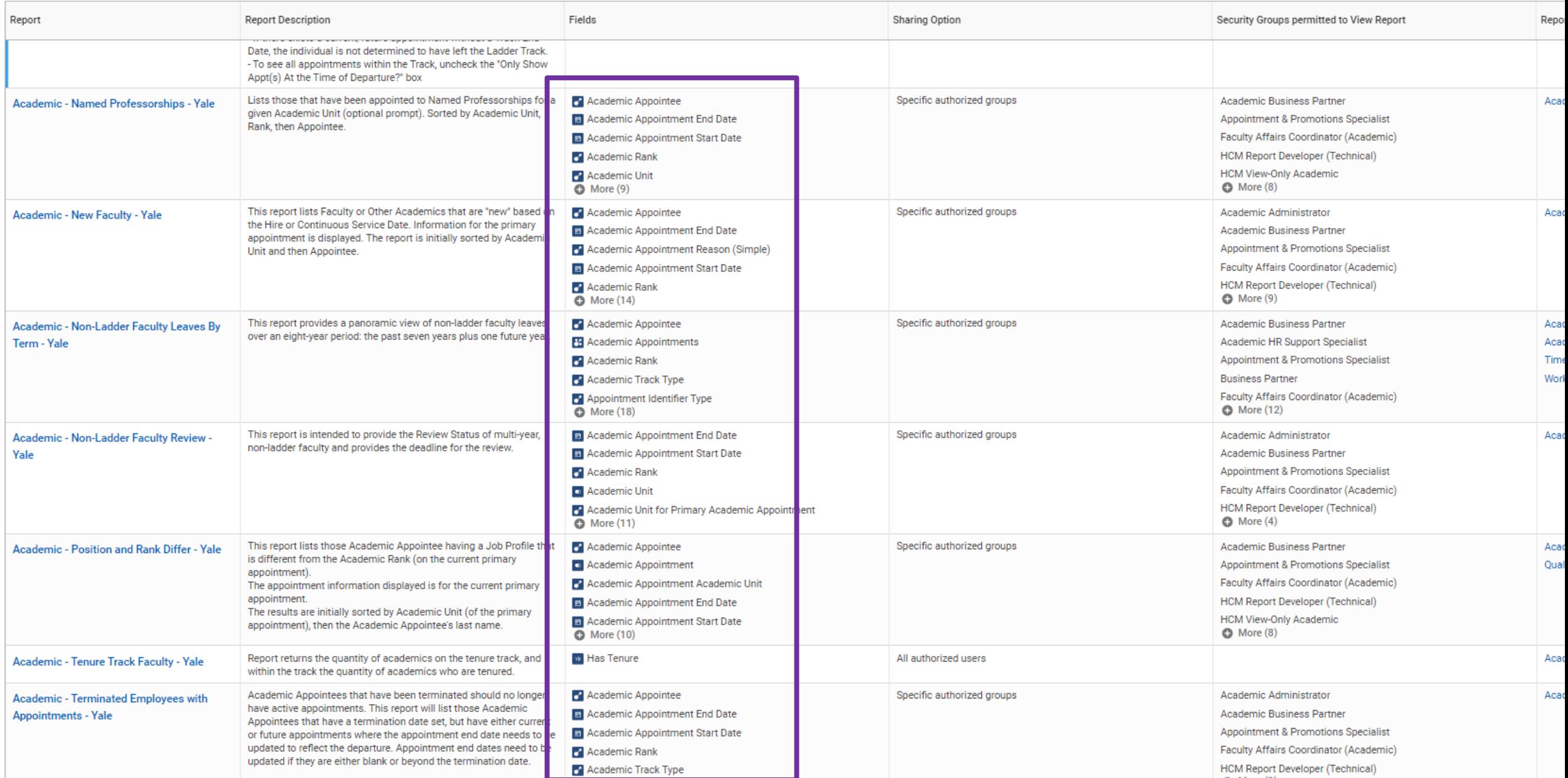

## Report Prompts

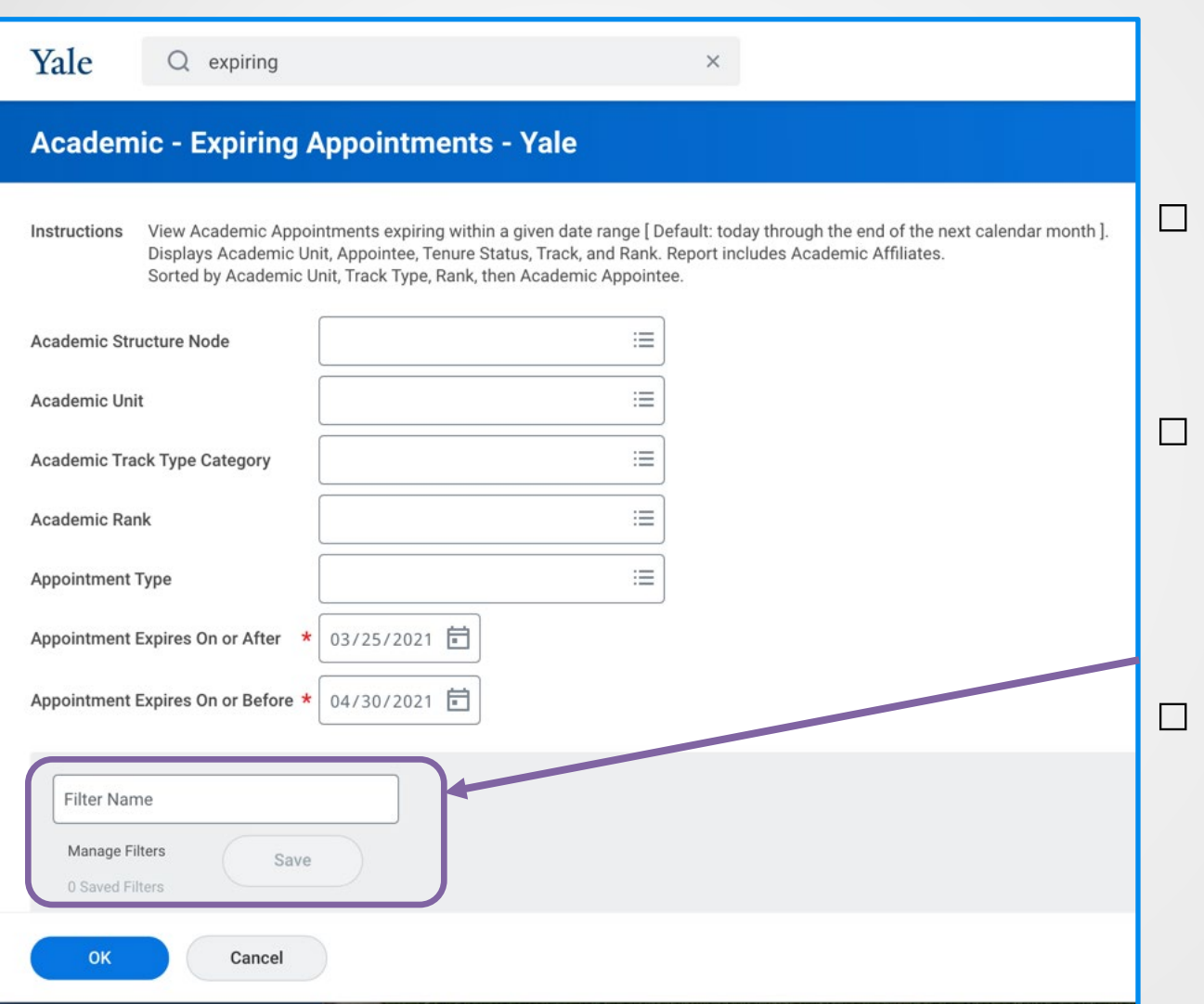

- Date prompts are as of today's date
- Leaving prompts blank returns results based on Workday role security

□ Create and save a *Filter* for frequently used report prompt settings

### Report Prompts

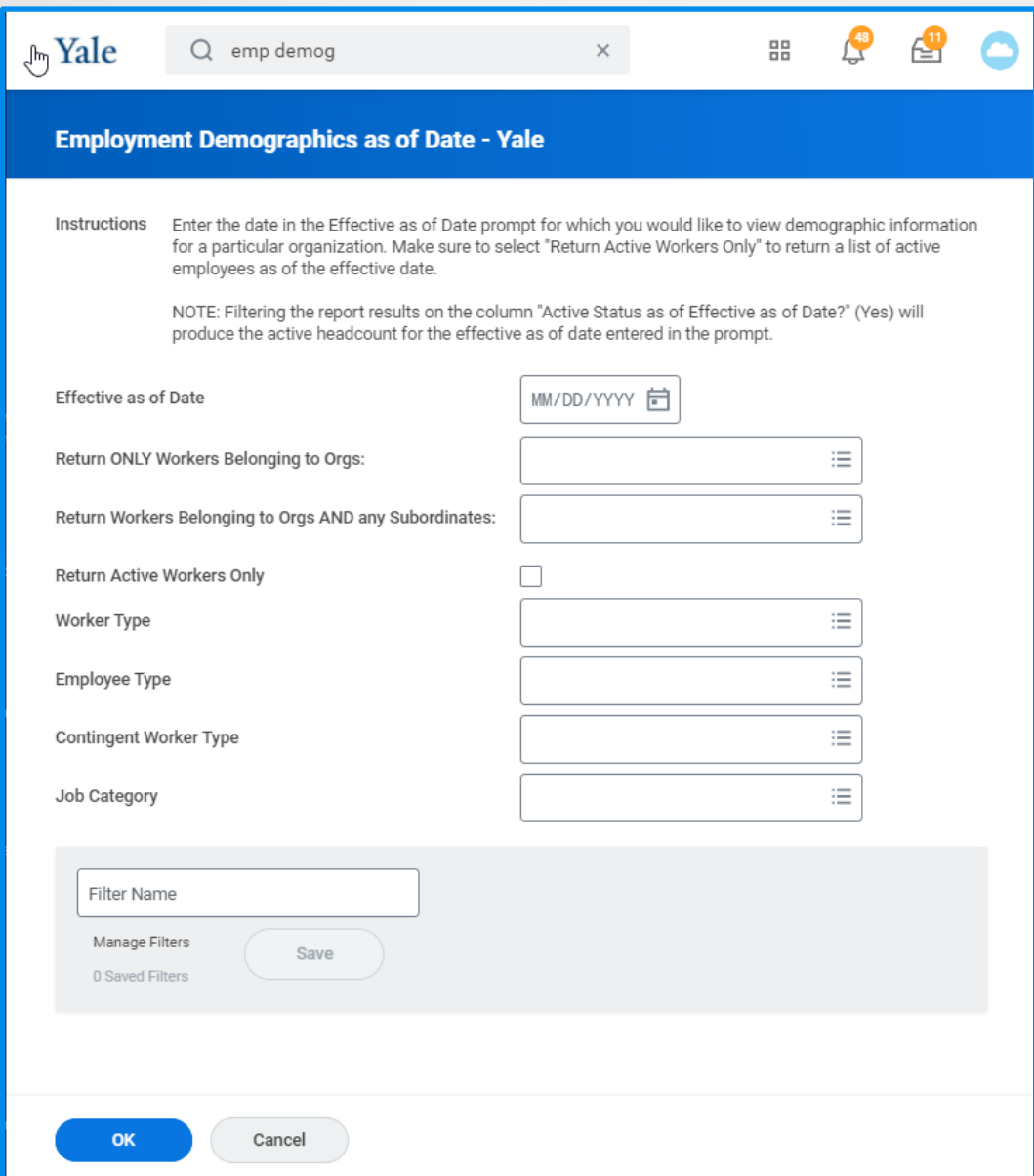

- □ *Effective as of Date* prompt enables capturing results from a different timeframe
- □ If running for a date in the past, use the *Return Active Workers* only check box to include (leave unchecked) or exclude (check box) Workers who are now terminated

# Overview of top academic reports

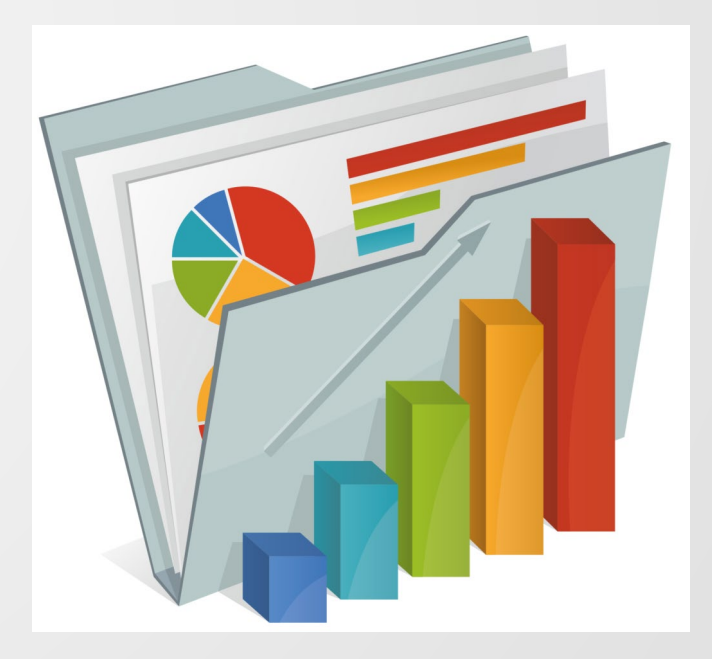

## Top Workday Academic Reports - Operational

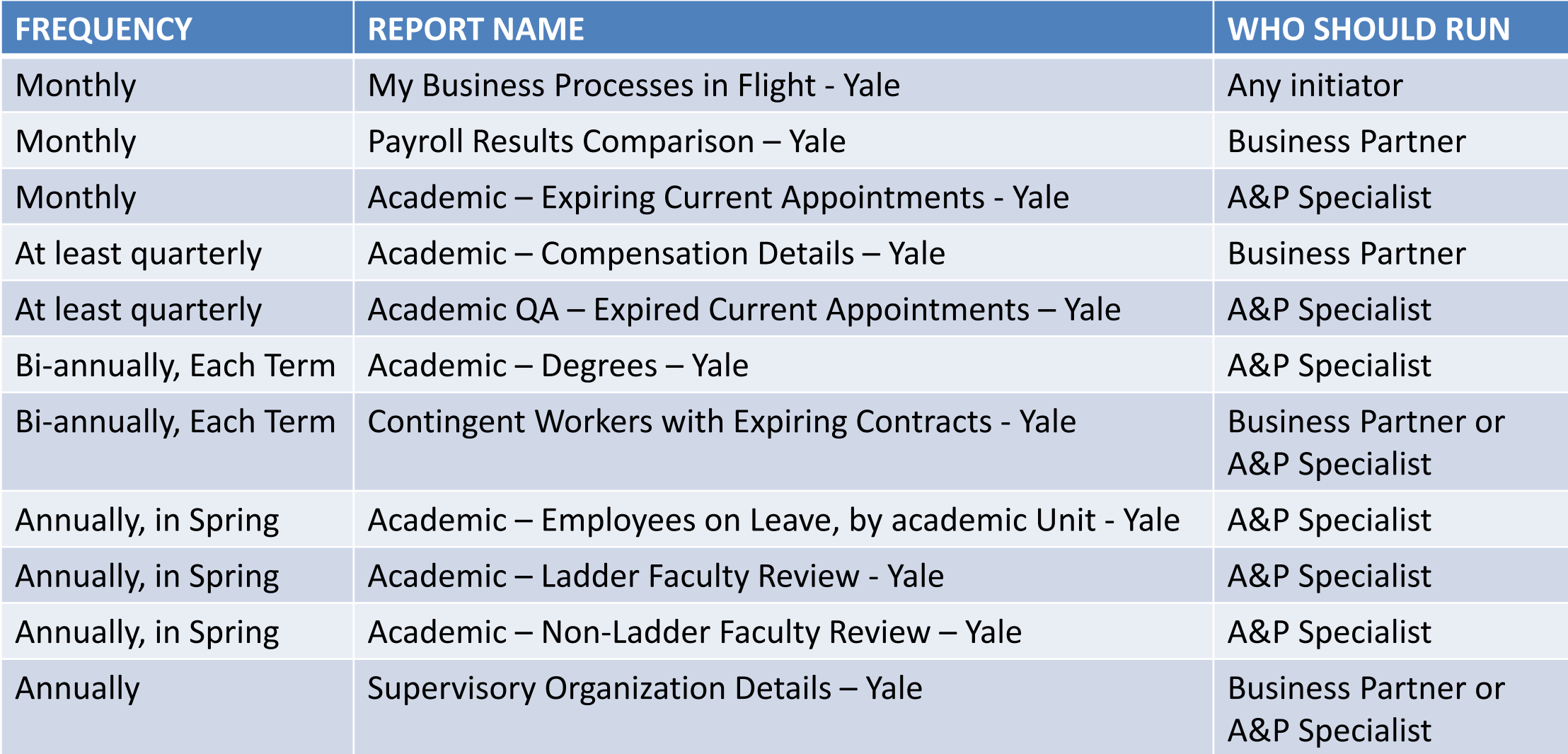

## Top Workday Academic Reports - Informational

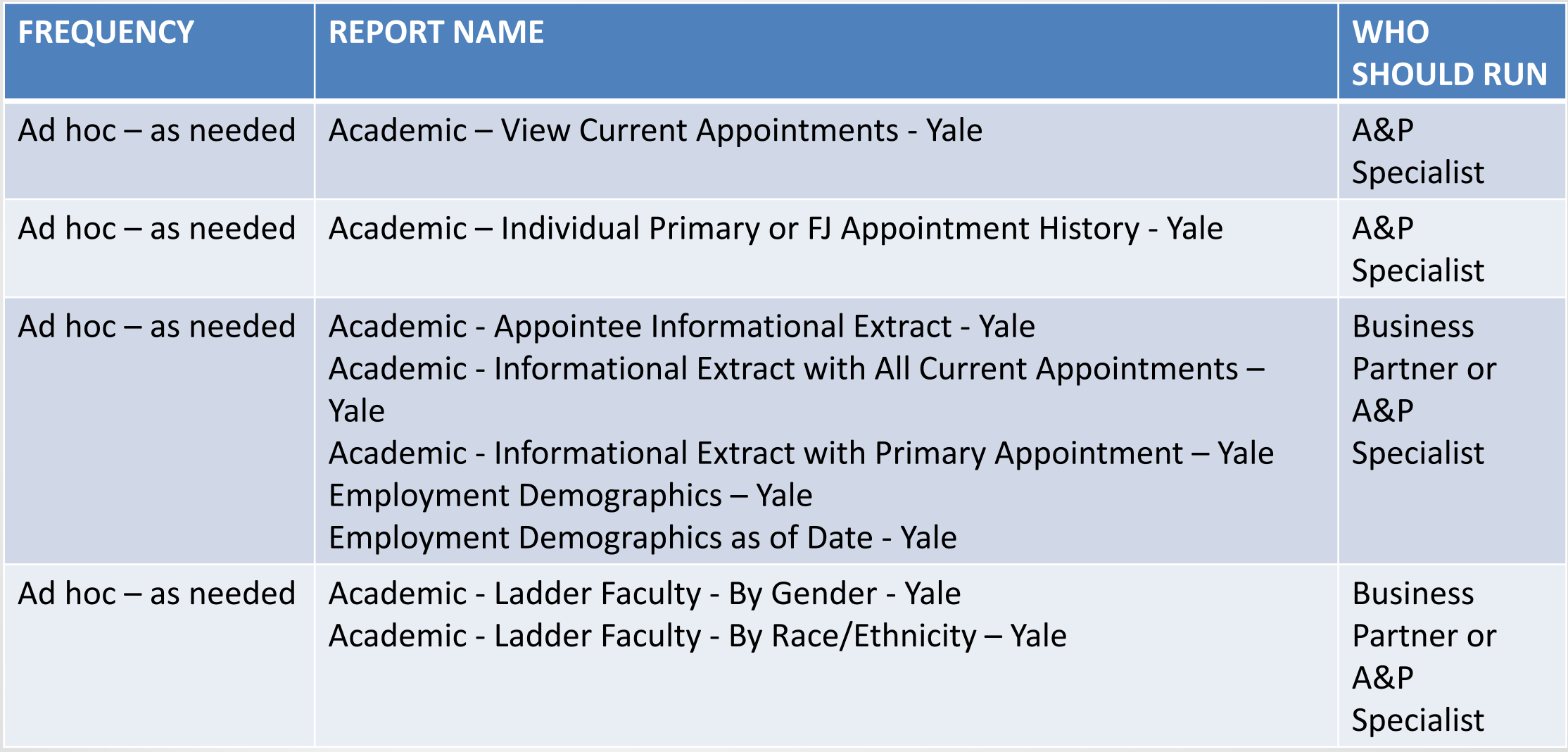

# Scheduling reports

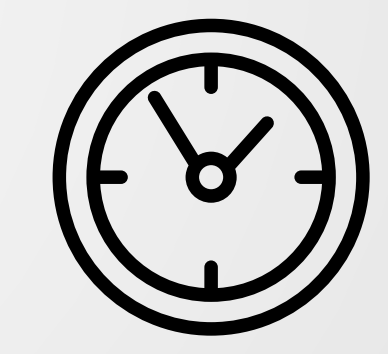

# Scheduling a Report

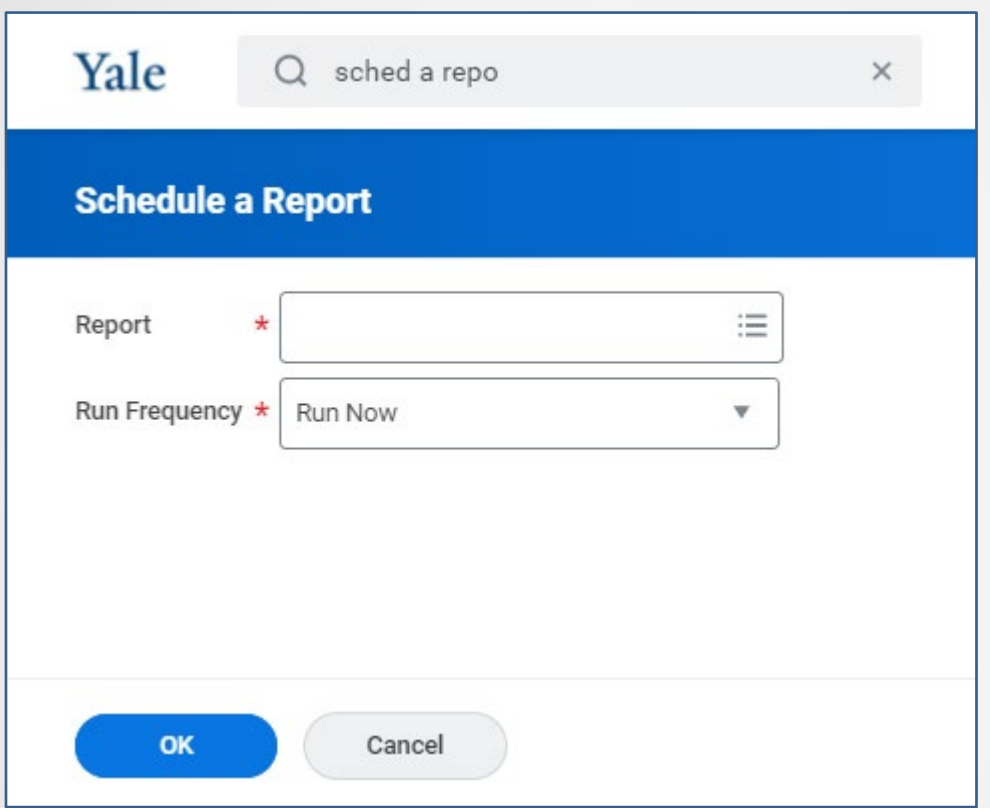

- □ Select the Report Name
- □ Specify the Report Run Frequency

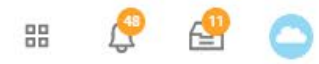

 $\star$ 

#### **Schedule a Report**  $\mathbb{C}$

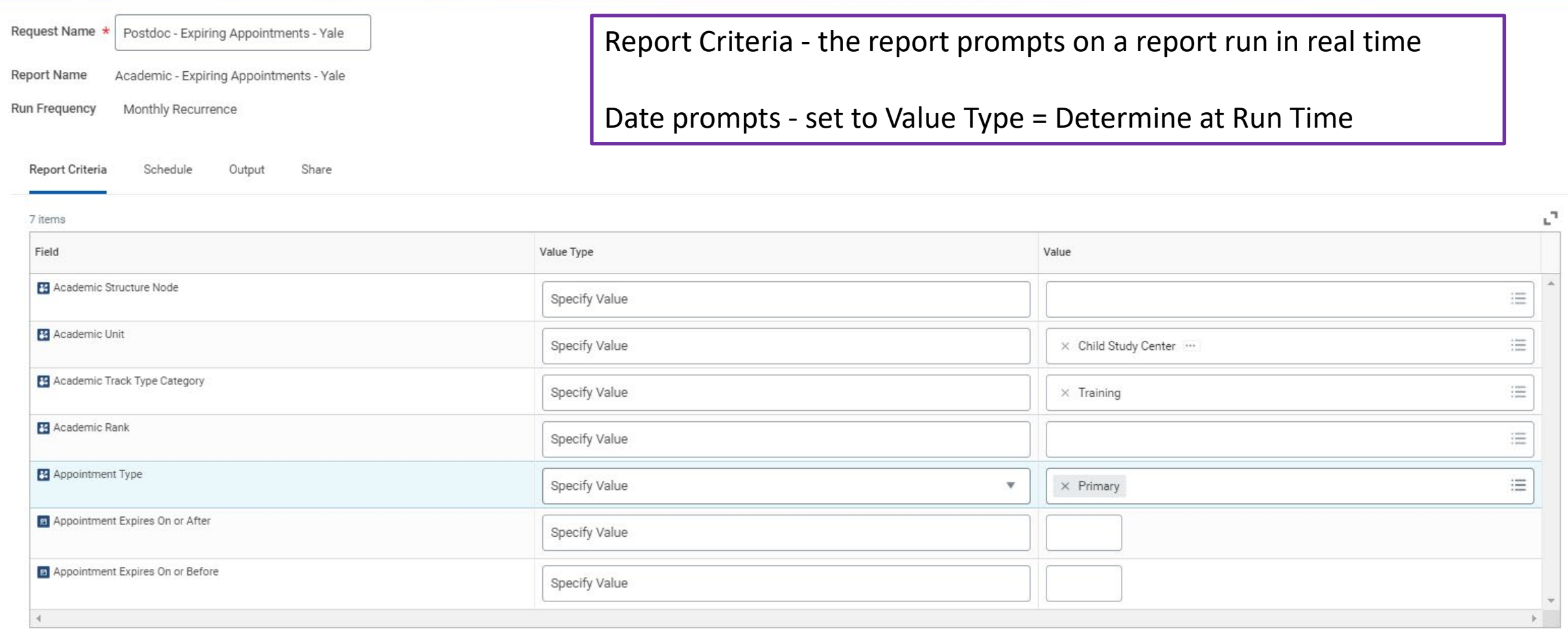

 $Cancel$ 

## Scheduling a Report

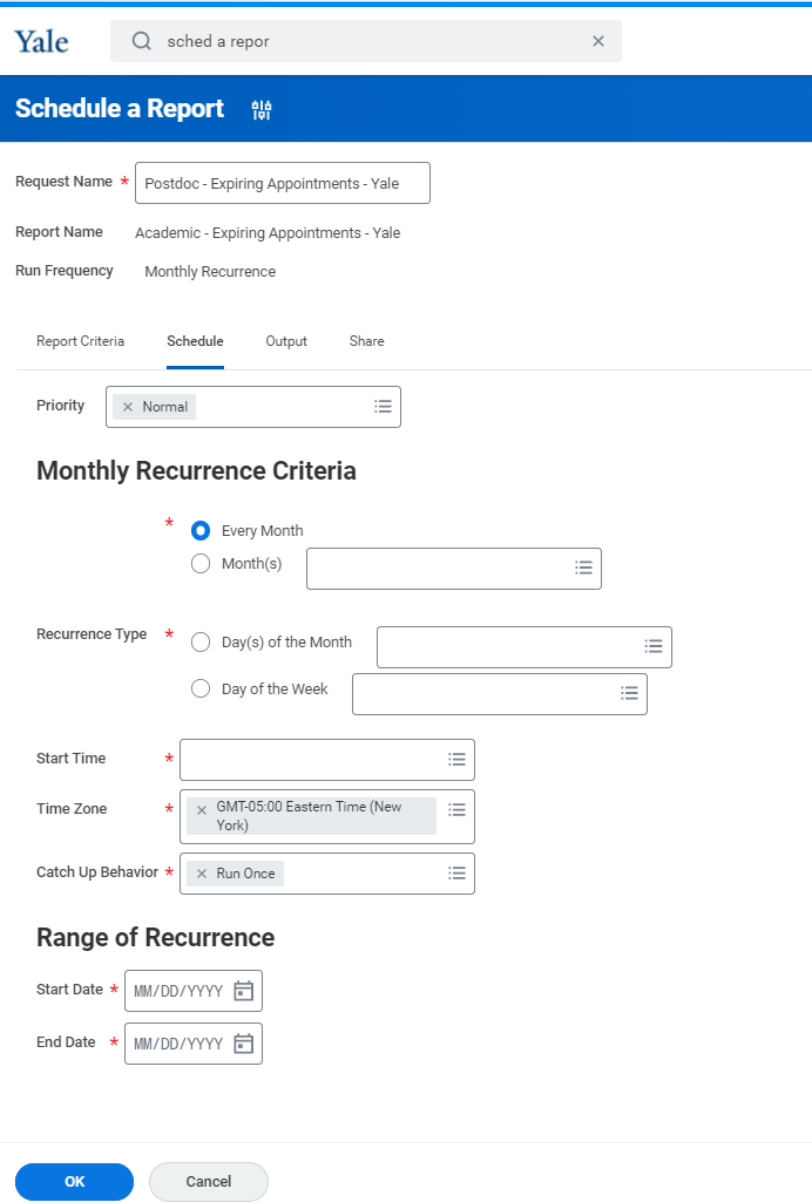

- □ *Schedule Recurrence* screen will vary based on selected schedule frequency (e.g., Daily, Weekly, Monthly, etc)
- □ Select a *Run Time* that does not interfere with peak Workday usage (e.g., not during regular business hours 3:00 pm)
- □ You cannot schedule a process to run more than 5 times after the end of the next calendar year

# Scheduling a Report

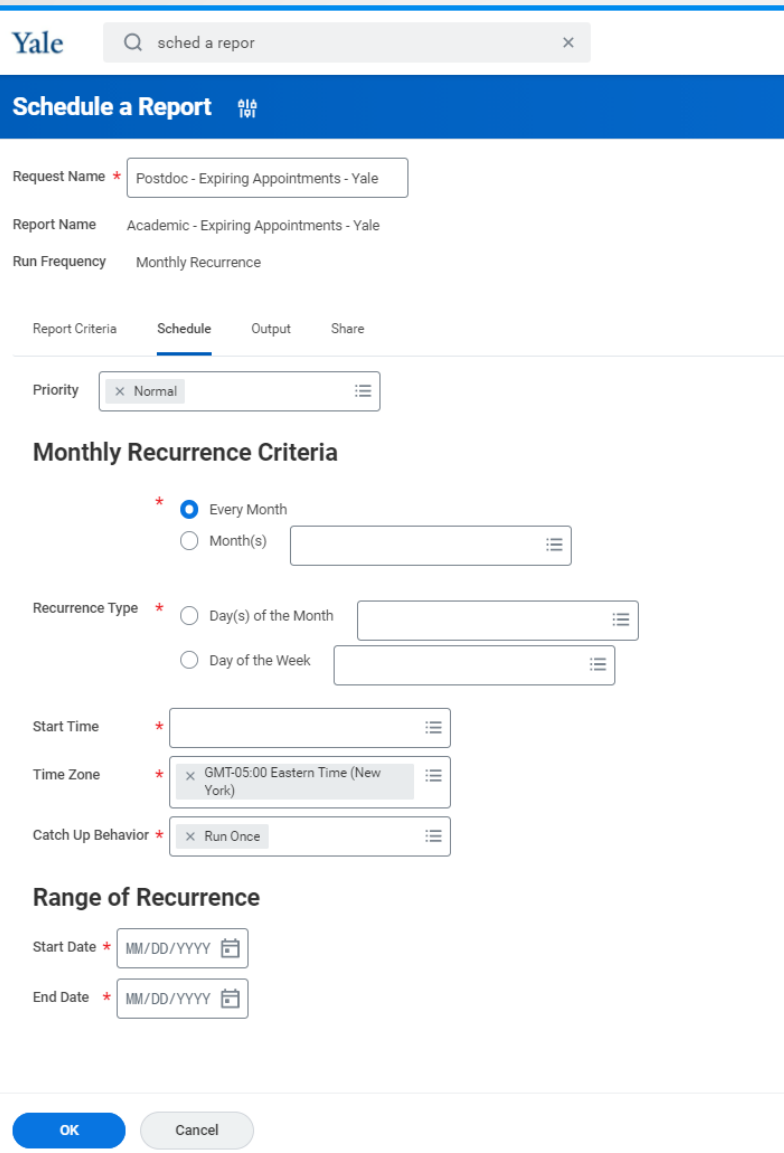

- Schedule Recurrence screen will vary based on selected schedule frequency (e.g., Daily, Weekly, Monthly, etc)
- □ Select a Run Time that does not interfere with peak Workday usage (e.g., not during regular business hours 3:00 pm)
- □ You cannot schedule a process to run more than 5 times after the end of the next calendar year.

# Scheduled Report Results

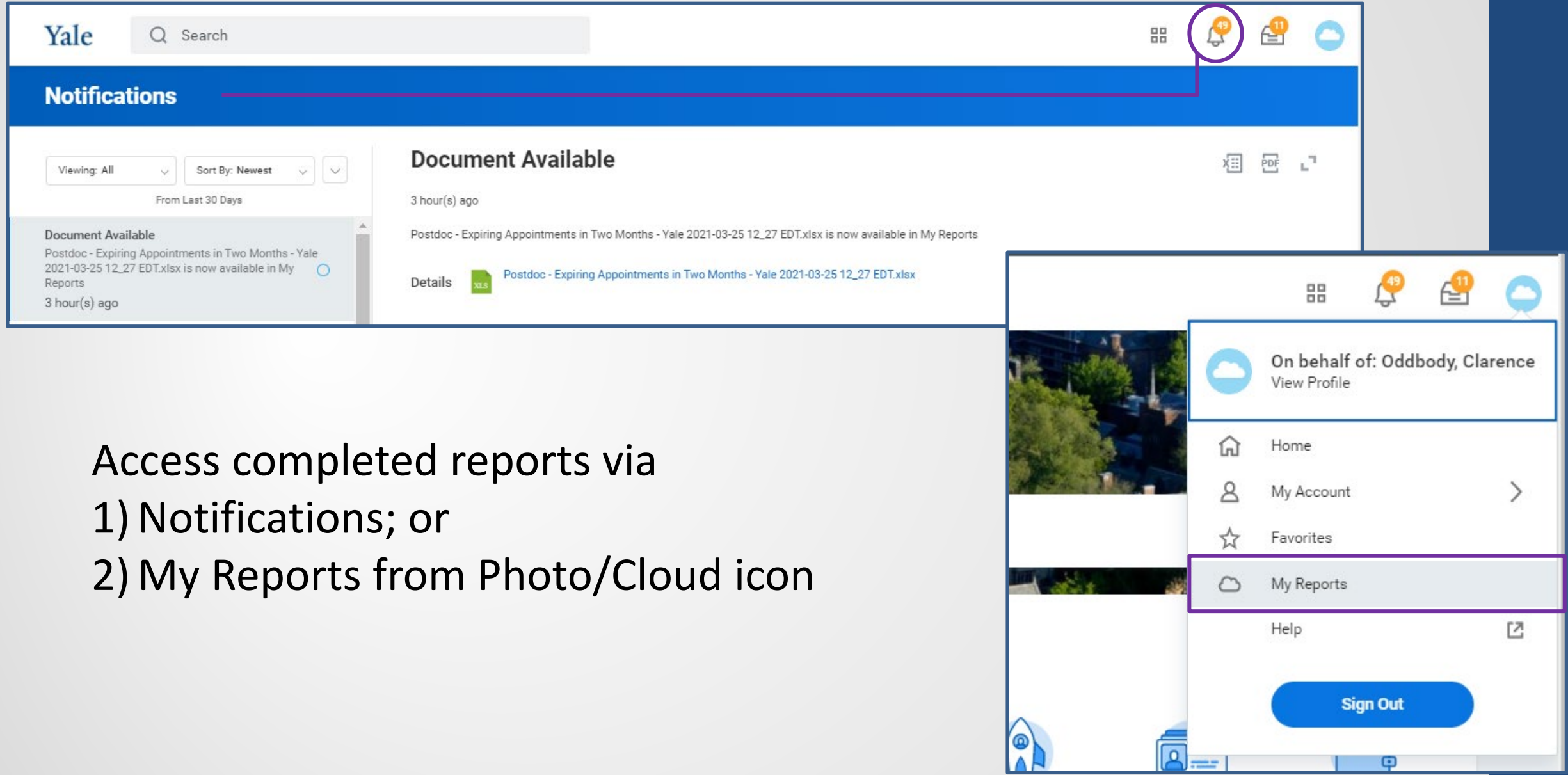

Q

# Addendum – Report Prompts

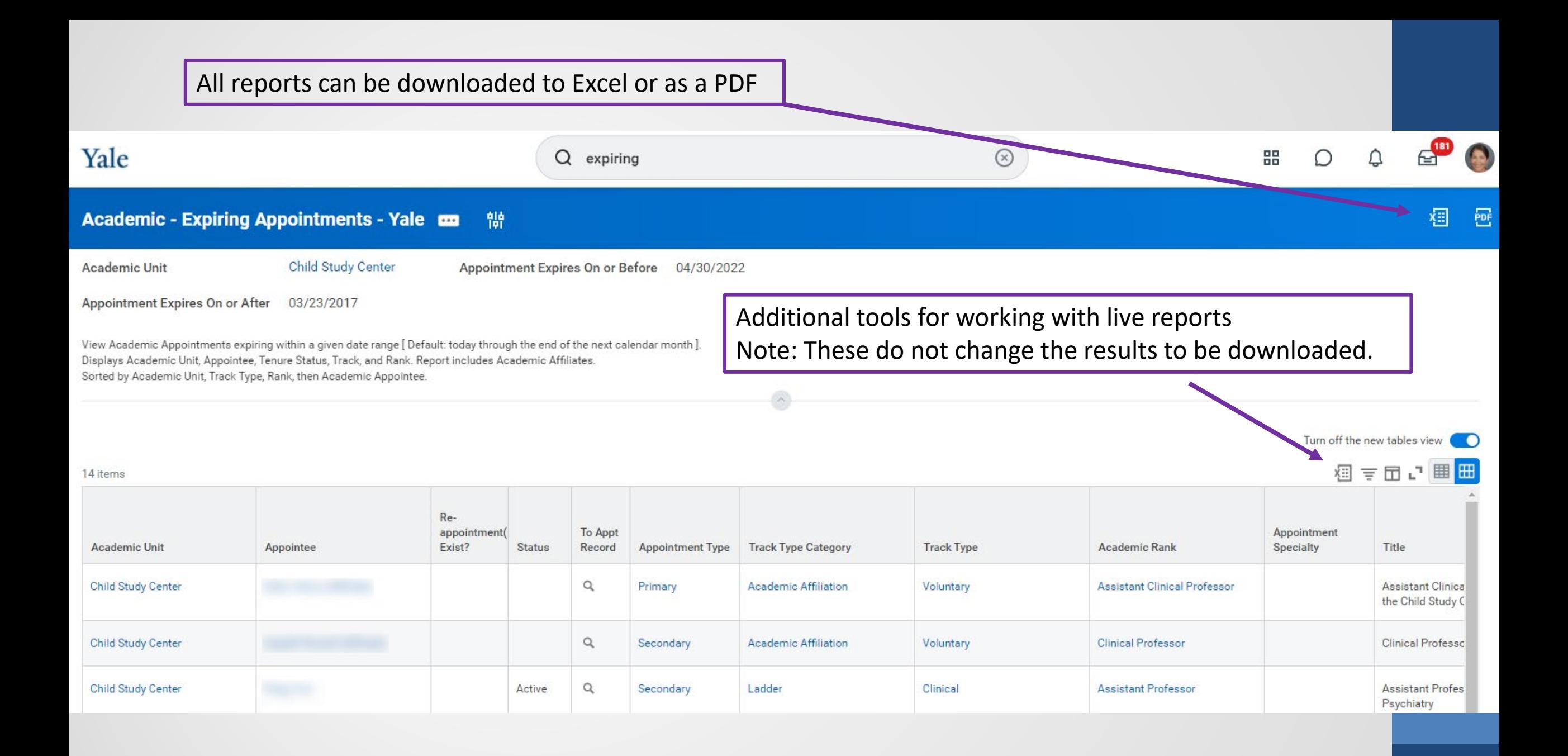

# Workday Academic Reporting

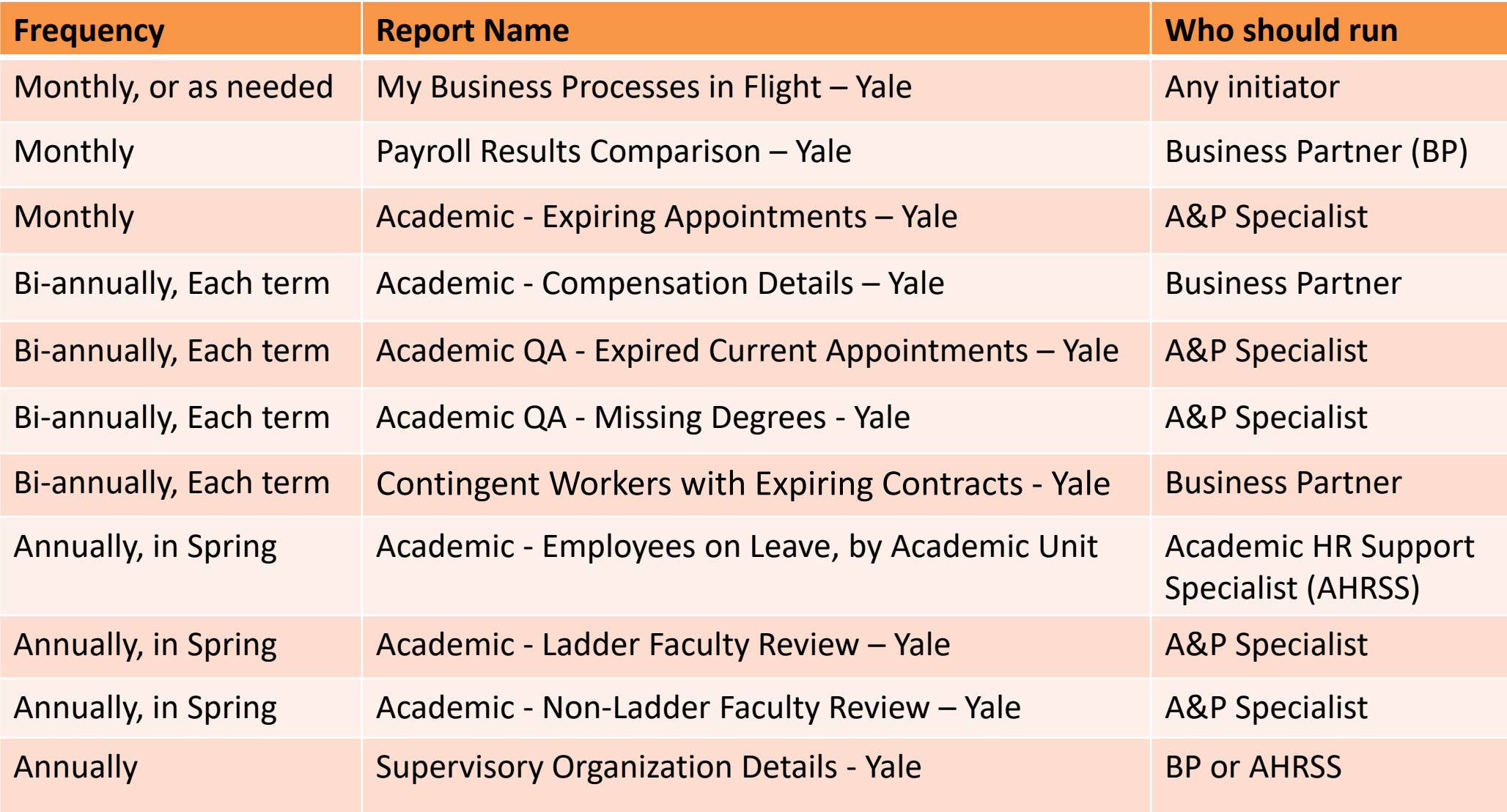

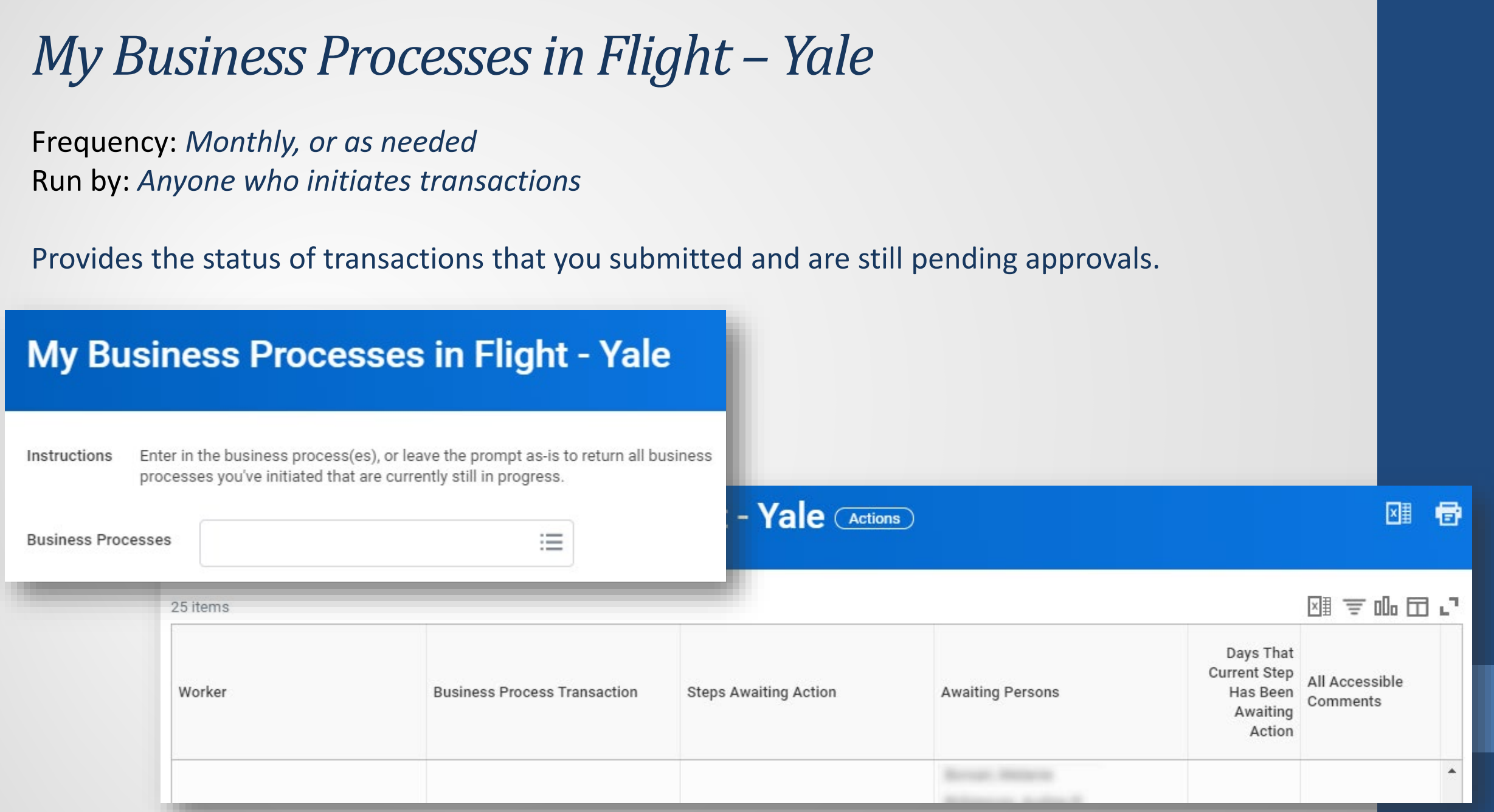

# *Payroll Results Comparison – Yale*

Frequency: *Monthly*

Run by: *Business Partner*

Good for checking that expected changes have taken place, as well as checking for unexpected changes or problems that need investigation.

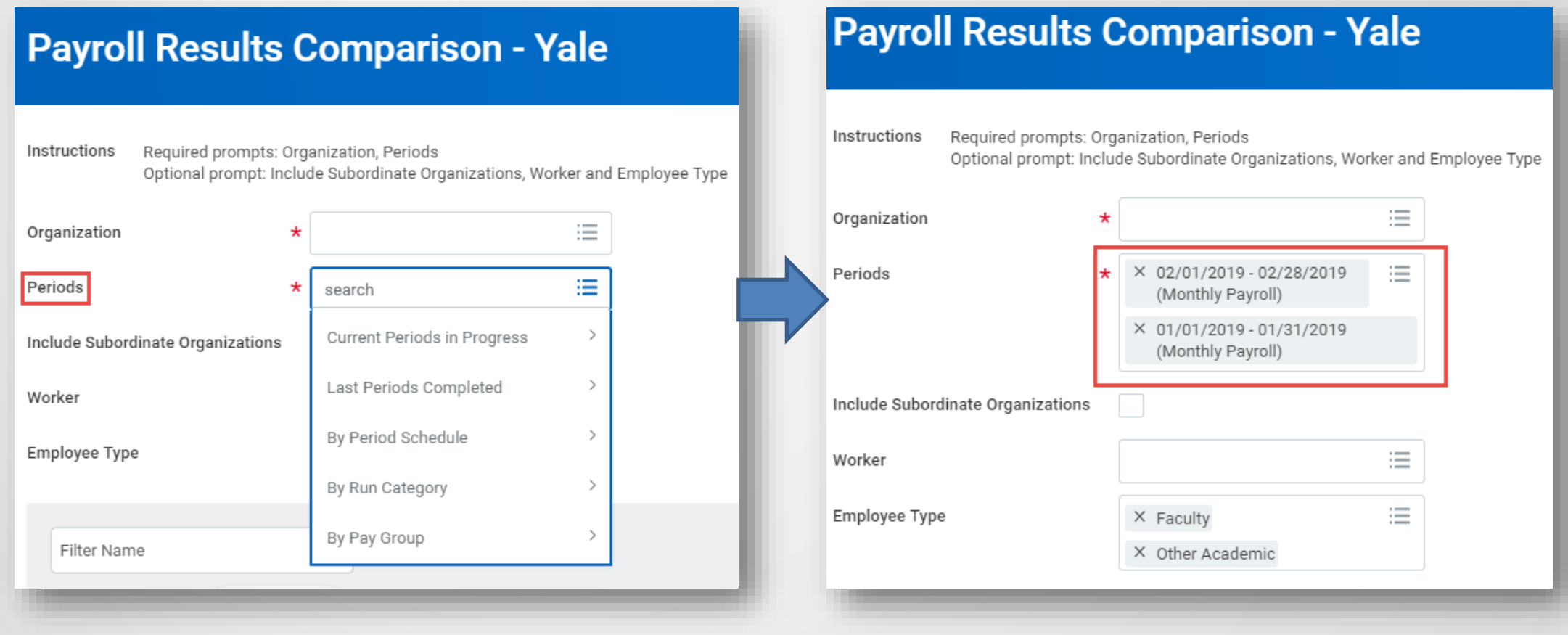

# *Academic – Expiring Appointments – Yale*

Frequency: *Monthly* Run by: *Appointments and Promotions Specialist*

Run this report to list faculty who may need to be reappointed or may need to be terminated.

Provost's Office perspective: All faculty who are not being reappointed within one year must be terminated.

#### **Academic - Expiring Appointments - Yale**

View Academic Appointments expiring within a given date range [Default: today through the end of the next calendar month]. Instructions Displays Academic Unit, Appointee, Tenure Status, Track, and Rank. Report includes Academic Affiliates. Sorted by Academic Unit, Track Type, Rank, then Academic Appointee.

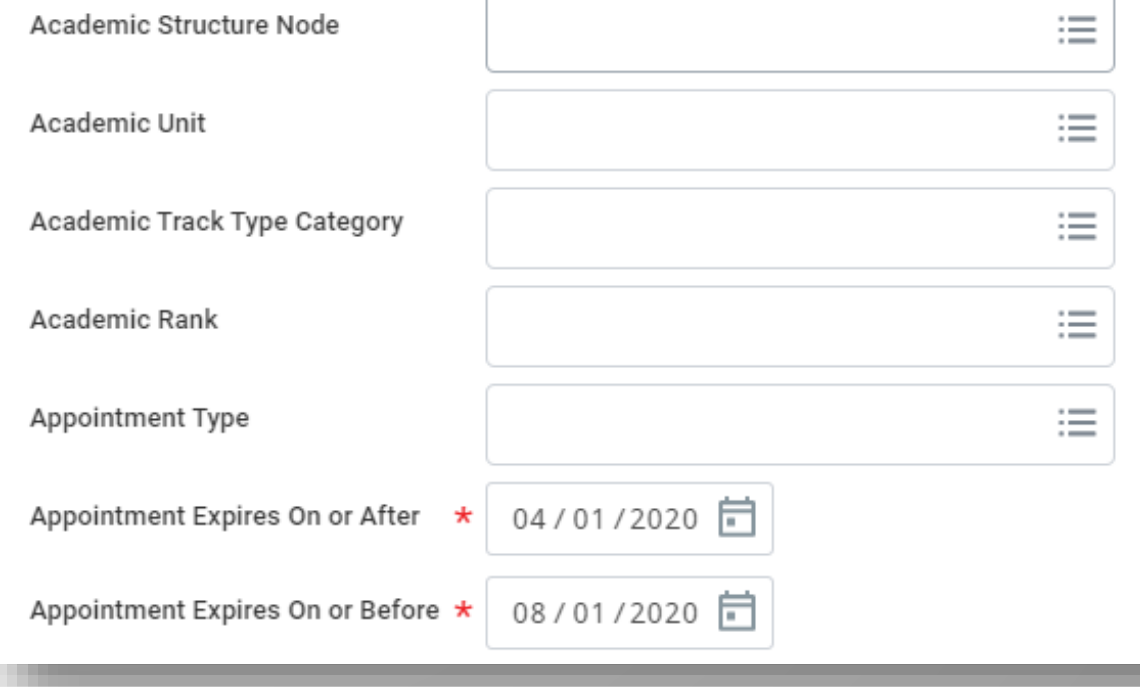

# *Academic – Expiring Appointments – Yale*

If a reappointment has been entered and approved, a check will appear in the *Reappointment Exists?* column

#### Academic - Expiring Appointments - Yale 制 **Academic Unit** English **Appointment Expir Appointment Expires On or After** 03/23/2016 View Academic Appointments expiring within a given date range [ Default: today thro Displays Academic Unit, Appointee, Tenure Status, Track, and Rank. Report includes / Sorted by Academic Unit, Track Type, Rank, then Academic Appointee. 60 items Re-Academic appointment( **Status** Unit Exist? Appointee English Active English Active English Active

## *Academic - Compensation Details – Yale*

#### Frequency: *Bi-Annually, each term* Run by: *Business Partner*

- Good for checking that individuals will be paid correctly.
- Can be used to check Annual Work Periods (AWP) Disbursement Plan Periods (DPP) and end dates on the various compensation plans.

#### Note: OFAS tries to check for end dates on all faculty whose DPP's are less than 12 months.

- $\cdot$  To ensure that benefits drop if applicable.
- \* To ensure that compensation does not resume unless approved and resubmitted.

#### **Academic - Compensation Details - Yale**

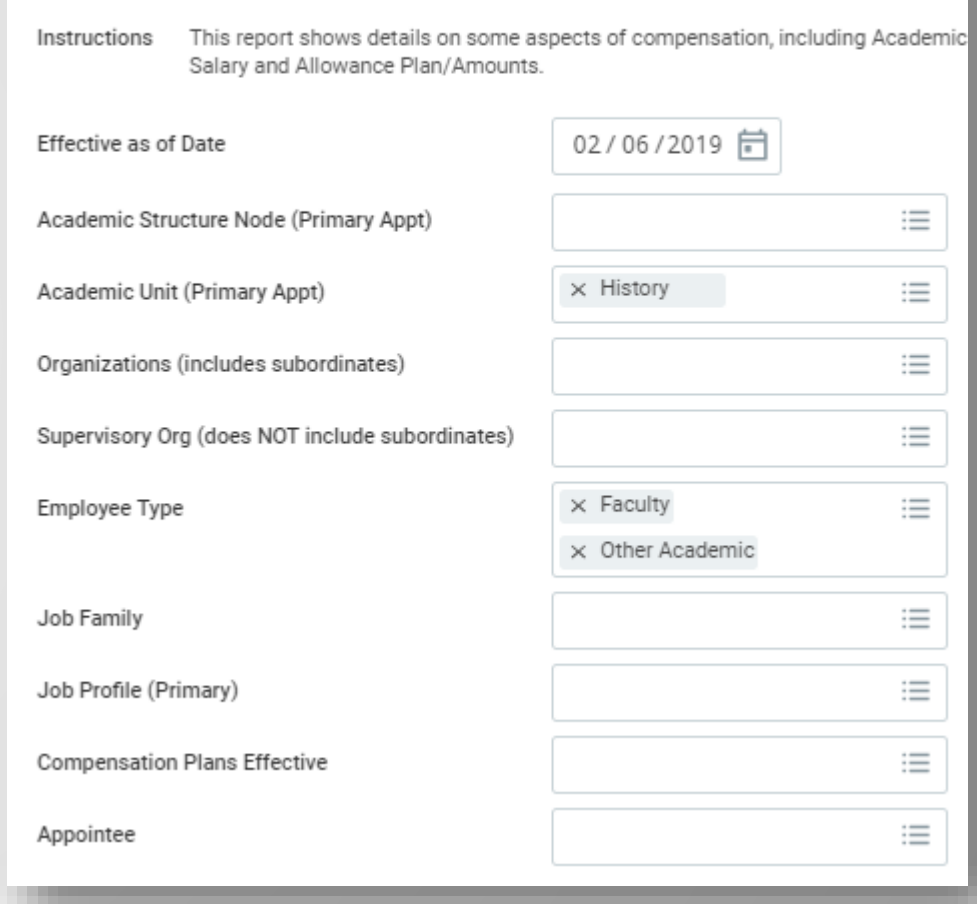

### *Academic QA - Expired Current Appointments – Yale*

Frequency: *Bi-Annually, each term* Run by: *Appointments and Promotions Specialist*

Provost's Office perspective: All faculty who are not being reappointed within one year must be terminated.

- Enter *Appointment Expires On or After* **6/1/2010** and *Appointment Expires On or Before* [current date]
- ◆ Consult chair or dean to determine which faculty are not returning, then terminate those who are not.
- ◆ NOTE: Never end a primary appointment, else the individual will drop off of all academic reports. If the individual is not being reappointed, you need to terminate from the employee record.

*For proper instructions on terminating faculty, reference the Workday guides in the "Termination/Separation" section ([http://workday.training.yale.edu/\)](http://workday.training.yale.edu/)* 

### *Academic QA - Expired Current Appointments – Yale*

Example of prompts

#### **Academic QA - Expired Current Appointments - Yale**

- This report lists those Academic Appointees having a current appointment with an Appointment End Date in Instructions the past. Includes all Academic Affiliates and Academic Appointees (even if inactive).
	- \* Note: The default date range of appointment end date is between today and 30 days ago.

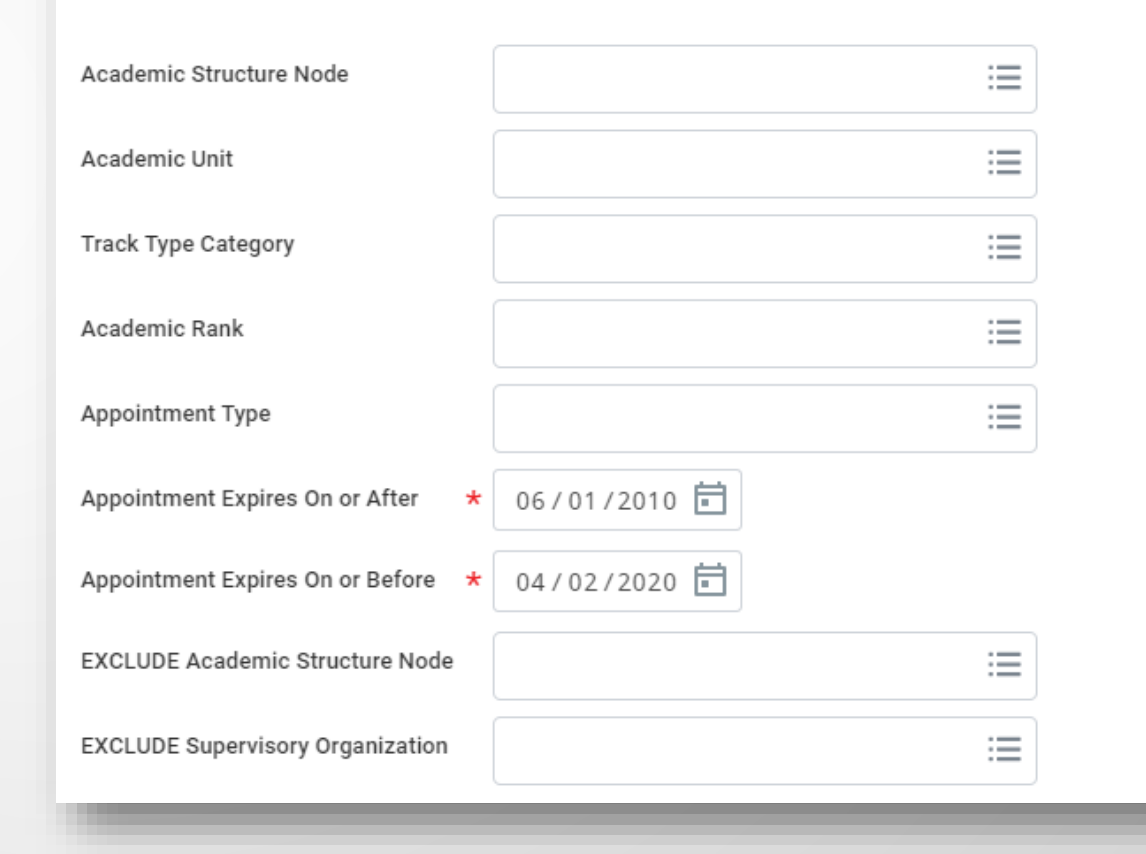

### *Academic QA -Missing Degrees - Yale*

Frequency: *Bi-annually, each term* Run by: *Academic HR Support Specialist*

- **☆** Checks for faculty who are missing degree information
- ◆ Incredibly important for a variety reasons, such as
	- Institutional reporting, e.g. U.S. News and World Report
	- **Accreditation process**
- Recommended order of run:
	- Run ladder faculty (*Track Type Category* = Ladder)
	- $\triangleleft$  Run for teaching faculty
		- (*TTC* = Non-ladder Teaching and Professional Practice)
	- $\triangle$  Run for research faculty and postdocs
		- **❖** (*TTC* = Research and Training) *r* to Appendix for instructions on adding

### *Academic QA -Missing Degrees - Yale*

Example of prompts

#### **Academic QA - Missing Degrees - Yale**

This report lists faculty and selected contingent workers whose degree information is missing. Use Instructions the Add Education task to submit the missing degree information for an individual.

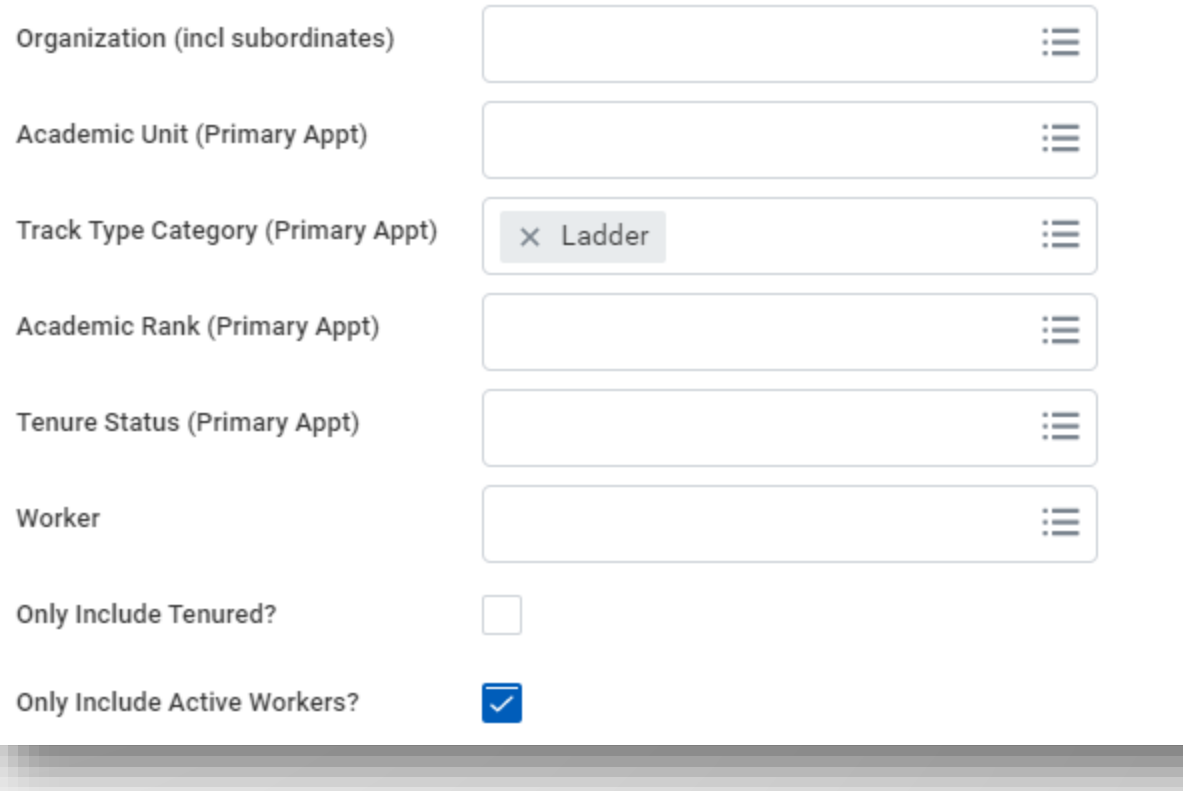

Frequency: *Bi-annually, each term, or monthly if high volume* Run by: *Business Partner*

Run for the highest supervisory org to which you have access. This is either your school dean or department chair.

> • The default date is the last day of the next month, but this can be changed to a later date if you wish to anticipate future expiring contracts.

#### **Contingent Workers with Expiring Contracts - Yale**

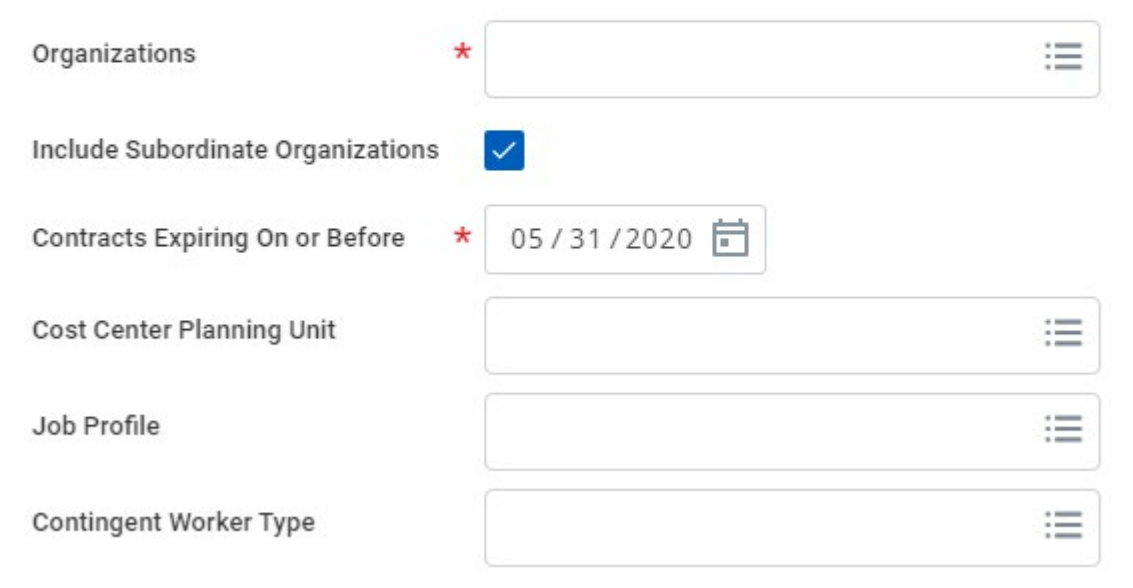

Instructions for ending contracts from this report

1. From the list of results, right click on a contingent worker.

2. From the pop-up menu, select "See in New Tab" to open the record in a new window. This will preserve your report results.

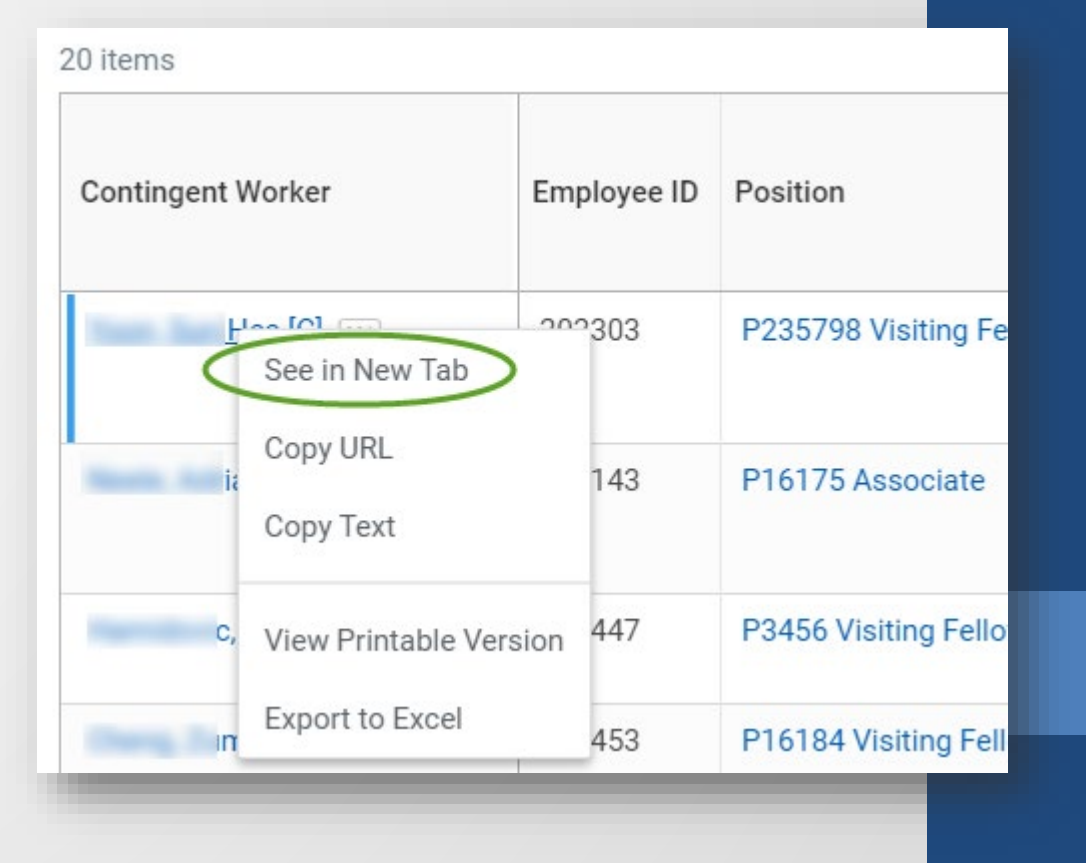

Instructions for ending contracts from this report (con't)

- 3. Click on the Actions button under the Business Title.
- 4. Hover over Job Change and select "End Contingent Worker Contract.

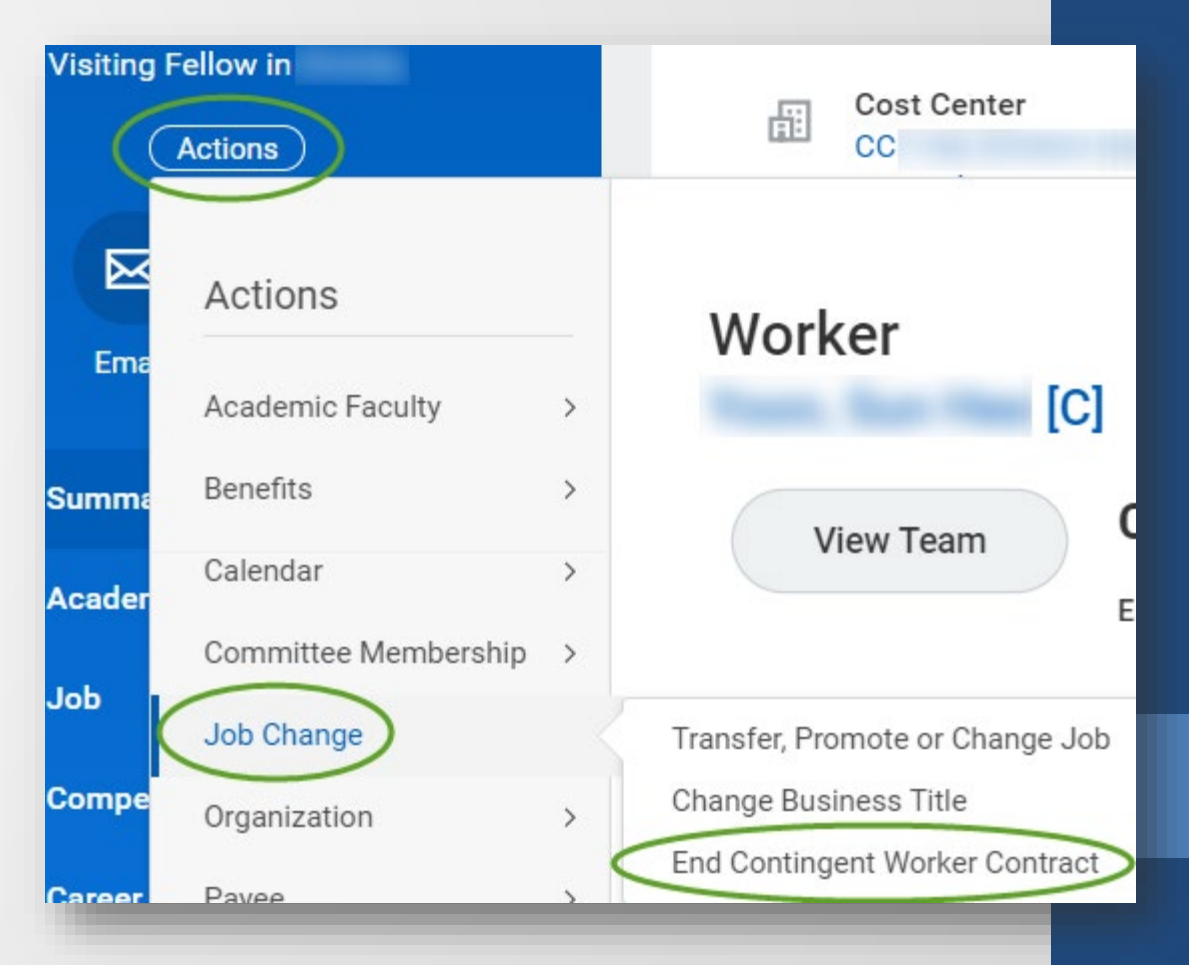

Instructions for ending contracts from this report (con't)

5. The contract end date will default to the last day of the contract. There's no need to change this unless a different date is known.

6. The reason code defaults to the only option.

7. Click Close Position.

8. Click Submit to commit the action.

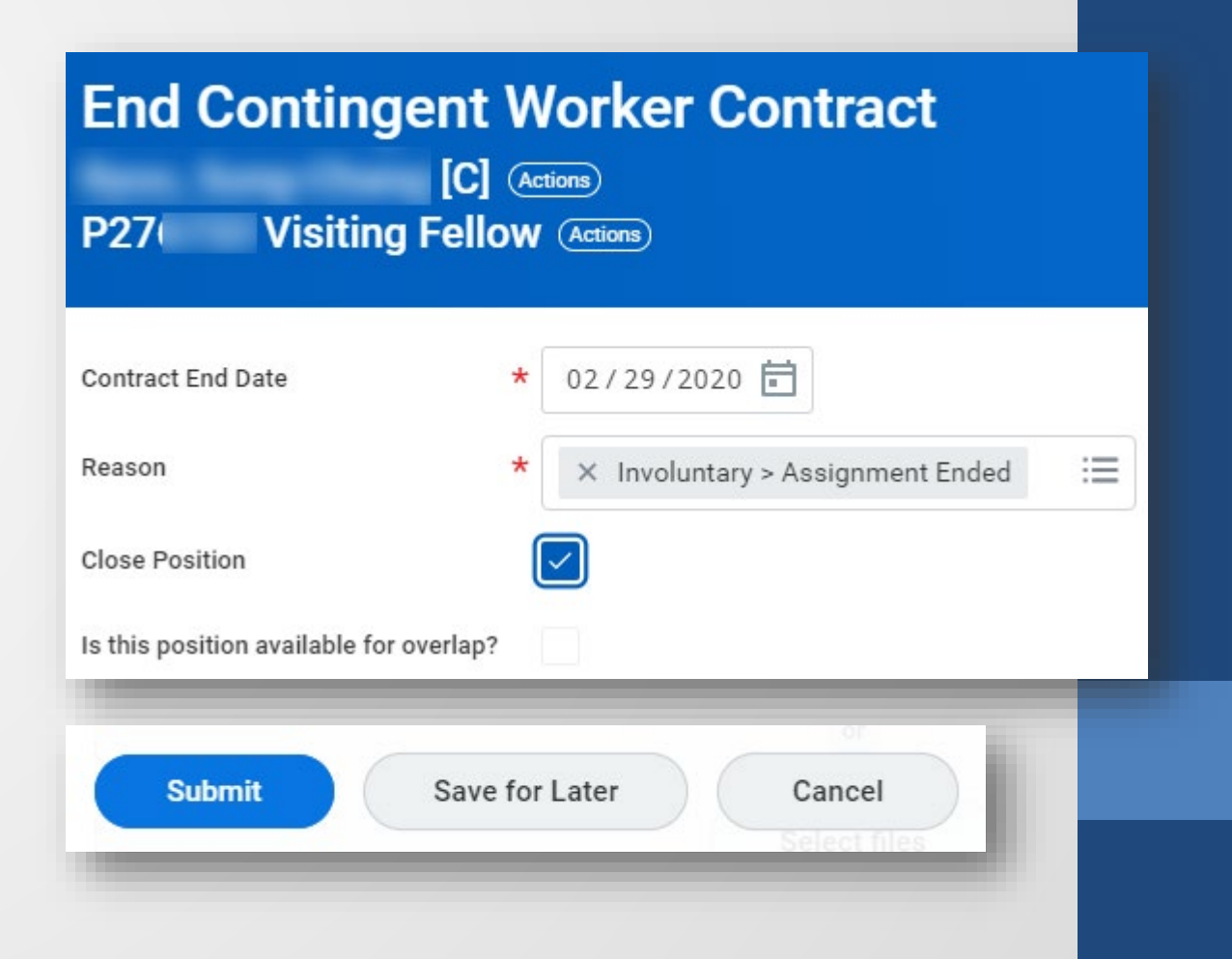

Instructions for ending contracts from this report

Run for the highest supervisory org to which you have access. This is either your school dean or department chair.

• Enter dates of *On Leave Between* **7/1/20** *And* **6/30/21**.

• Verify the list of faculty on leave.

• Refer to the Workday guide, *[Leave of Absence:](http://workday.training.yale.edu/)  [Absence/Relief Time –](http://workday.training.yale.edu/) Academic (Time Off)*, if you need to return faculty from a leave or place them on leave.

**Note**: If you need to place them on leave, verify that you have submitted the necessary supporting documents to OFAS.

#### *Academic - Employees on Leave, by Academic Unit – Yale*

Frequency: *Bi-annually, each term to verify faculty on leave* Run by: *Academic HR Support Specialist*

Run for the highest supervisory org to which you have access. This is either your school dean or department chair.

- Enter dates of *On Leave Between* **7/1/20** *And* **6/30/22**.
- Verify the list of faculty on leave.

• Refer to the Workday guide, *[Leave of Absence: Absence/Relief](http://workday.training.yale.edu/)  Time – [Academic \(Time Off\)](http://workday.training.yale.edu/)*, if you need to return faculty from a leave or place them on leave.

**Note**: If you need to place them on leave, verify that you have submitted the necessary supporting documents to OFAS.

#### *Academic - Employees on Leave, by Academic Unit – Yale*

#### Academic - Employees on Leave, by Academic Unit -Yale

This report includes Leave Requests that have been approved and those that are pending (if "Include Leave Instructions Requests Pending Approval" is checked). Prompts include: Academic Structure Node (for the primary appointment), Academic Unit (for the primary appointment), Organization (including subordinates), Employee Type (defaulted to Faculty and Other Academic), and Appointee.

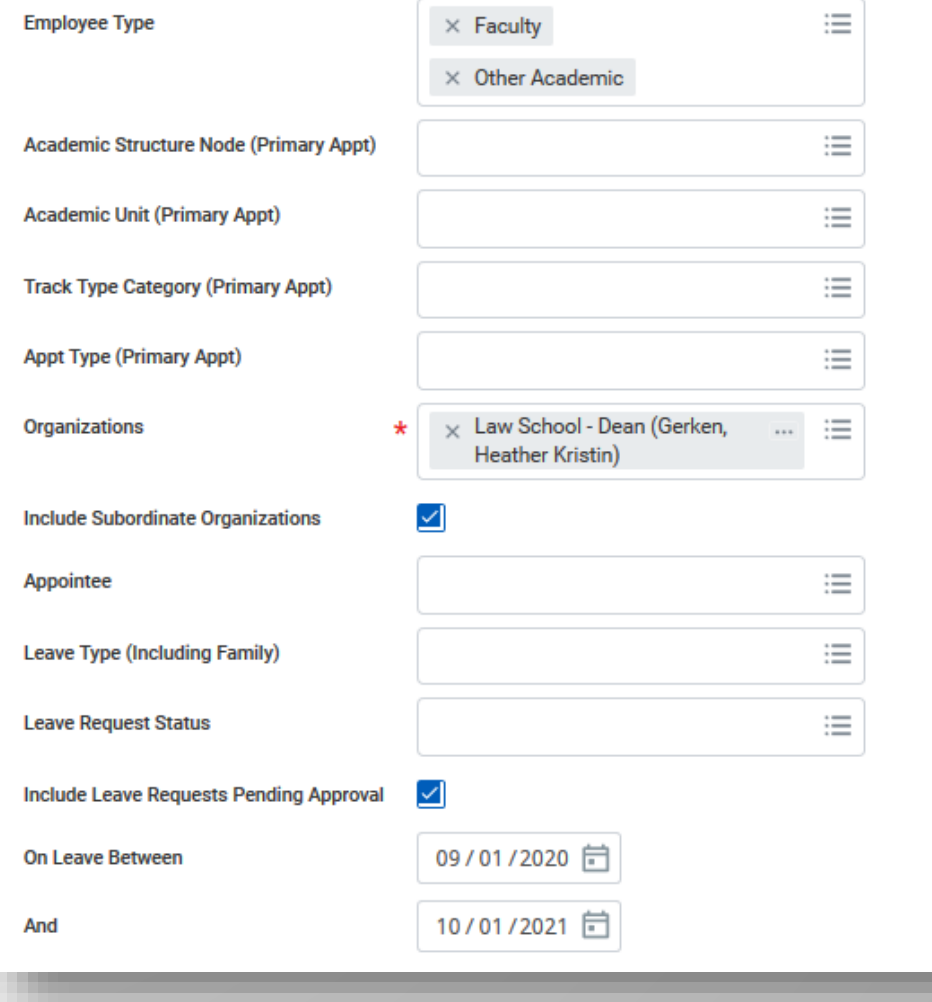

# Links to Training Guides

- Reporting: Tools and Features
	- <https://workday.training.yale.edu/training-materials/reporting-tools-and-features>
- Reporting: Academic Reports
	- <https://workday.training.yale.edu/training-materials/reporting-academic-reports>